### **1**.使用 **USB** 线连接 **PC** 机和仿真器。

电脑会提示找到新设备。根据新设备安装向导,选择自动搜索设备驱动程序,并将搜索路径 指定为 TDS510 Ver3.1 DSP 仿真器驱动程序所在路径(仿真器驱动光盘 driver 目录), 按"下 一步"按钮,根据提示完成驱动程序安装,设备驱动程序安装正确,在设备管理器里会看到 "CSMINGWEI Emulator"下面增加了"WWW.CSMINGWEI.COM TDS510-USB2.0"设备。

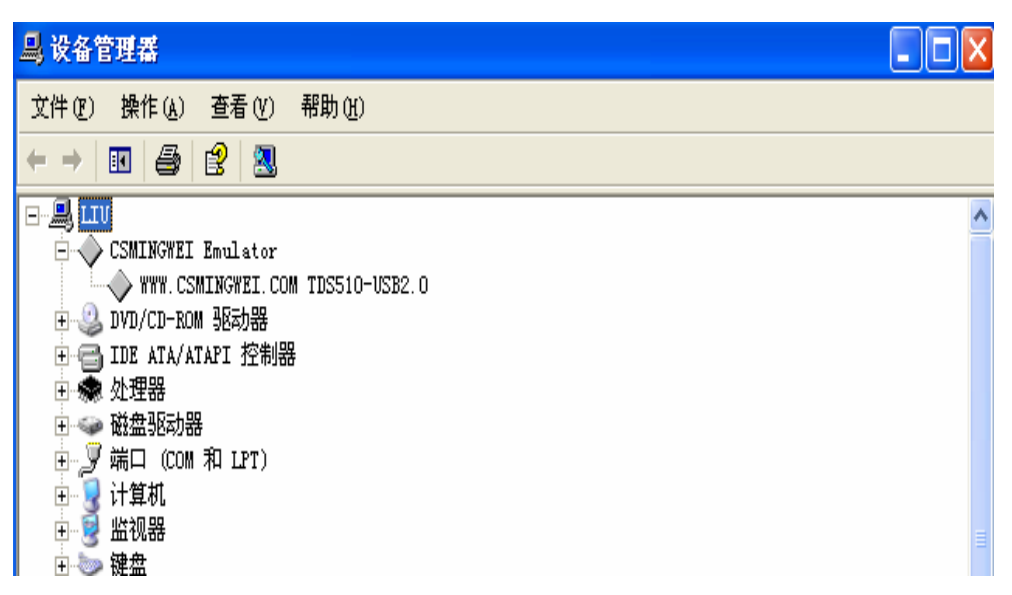

#### **2**.安装 **CCS**

打开仿真器光盘根目录, 在"开发环境\ccs3.3\"目录下, 找到 setup 目录, 如下图, 进入

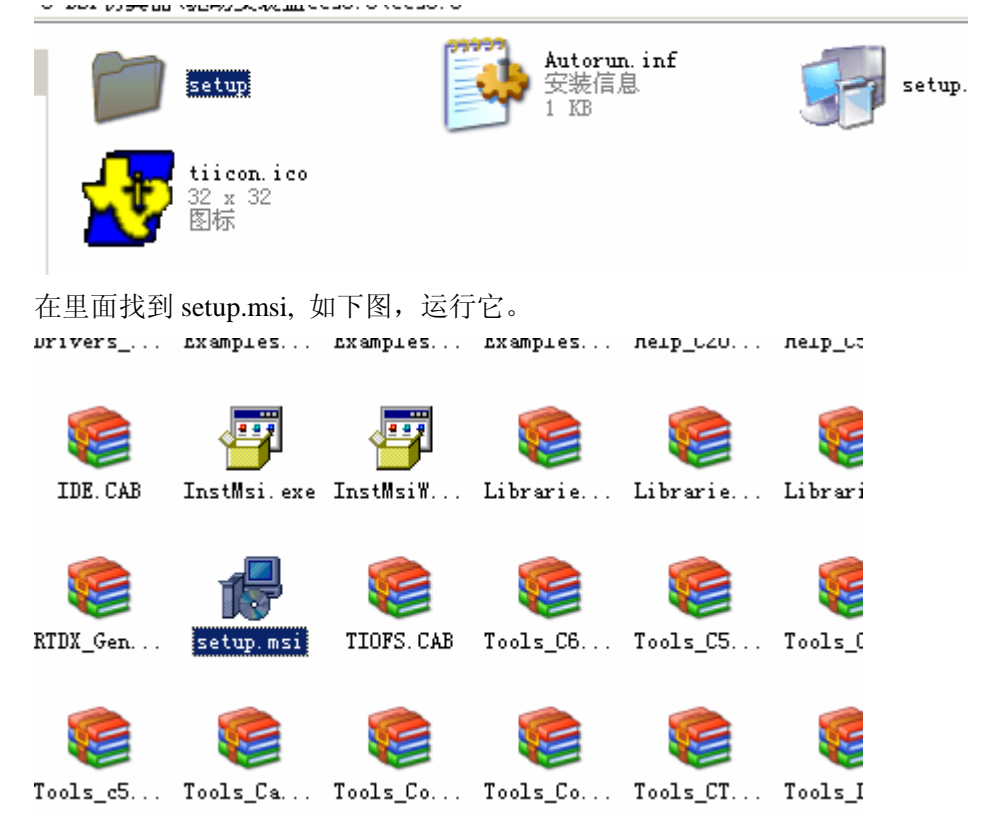

按提示操作,选择 typical install.

我们假设将 ccs 安装到目录 CCStudio\_V3.3 下。可以根据自己需求,更改安装目录, 然后继 续,直至安装完成,这可能需要几分钟时间。

## **3**.安装仿真器仿真芯片系列的驱动

进入仿真器光盘根目录,运行 setup.exe

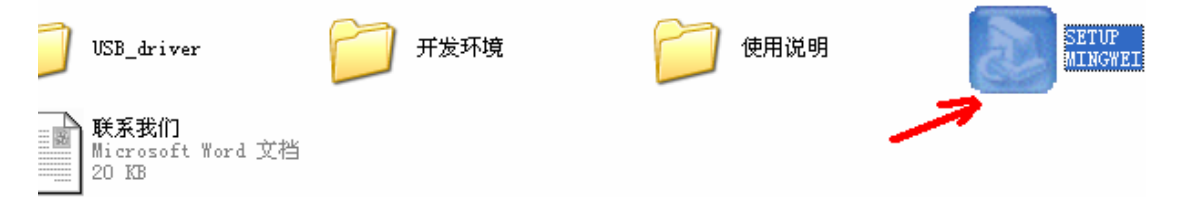

按提示操作,直至出现选择安装目录的窗体,将安装目录设定为前面 ccs3.3 所安装的目录

# 注意:此目录必须与 **ccs** 的安装目录相同!

默认目录为 CCStudio V3.1, 不同于 ccs 的安装目录,需要更改。

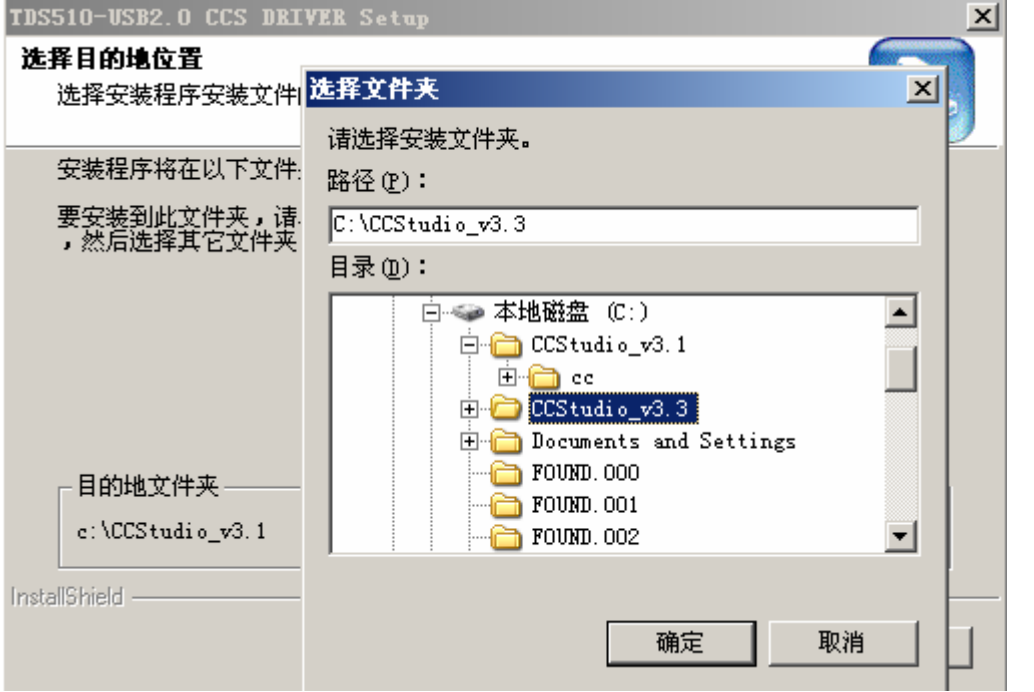

随后出现下图所示窗体,只保留想要仿真芯片系列的选项,比如如果要仿真 5000 系列, 就 选择 C5000。

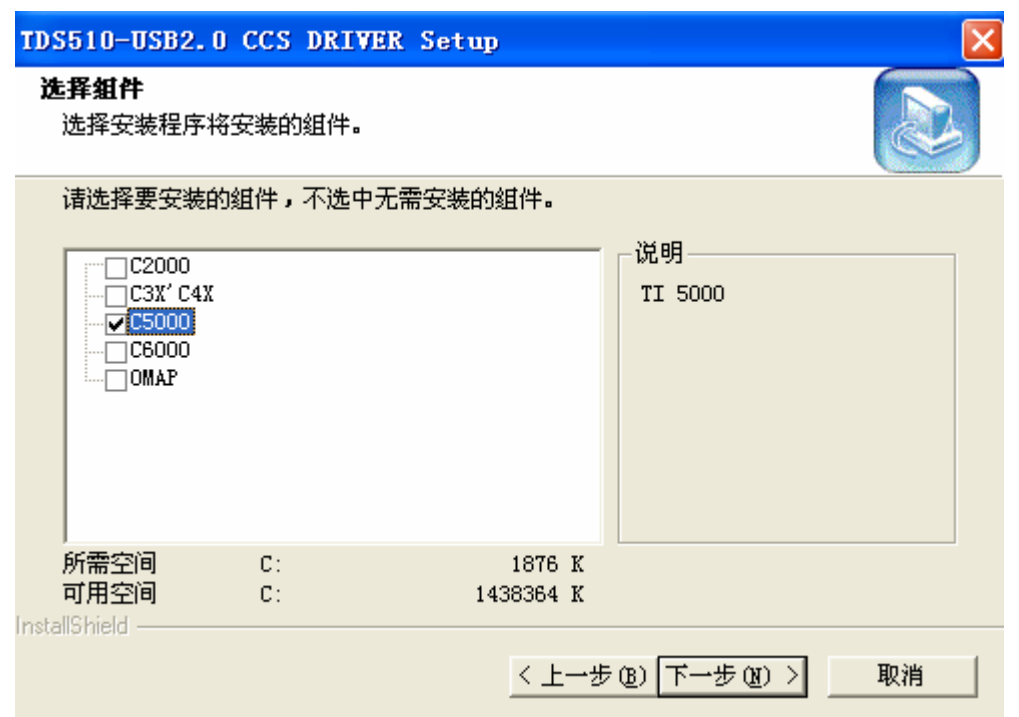

继续安装直到安装完成。

## **4**.设置 **CCS**。

安装完第 2 步的 CCS 后, 桌面会新增如下两个图标, 运行 setup ccs 3.3

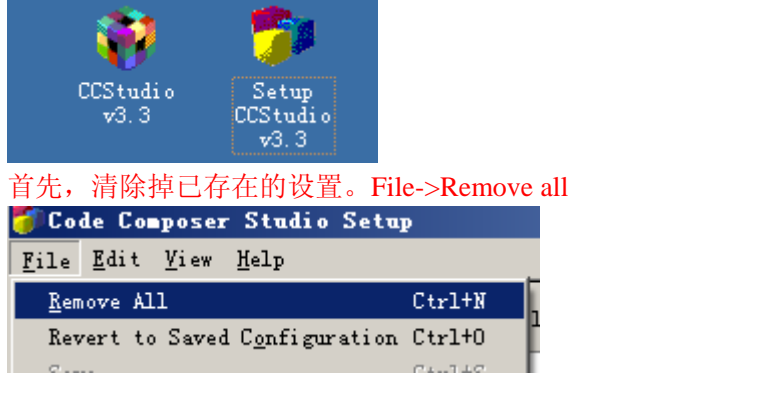

然后在中间列表框中找出并选中自己所需要仿真的芯片的目标板,比如要仿真5402芯

片, 就选择 C5402 XDS 510 Emulator, 然后右键->添加到系统。 如图

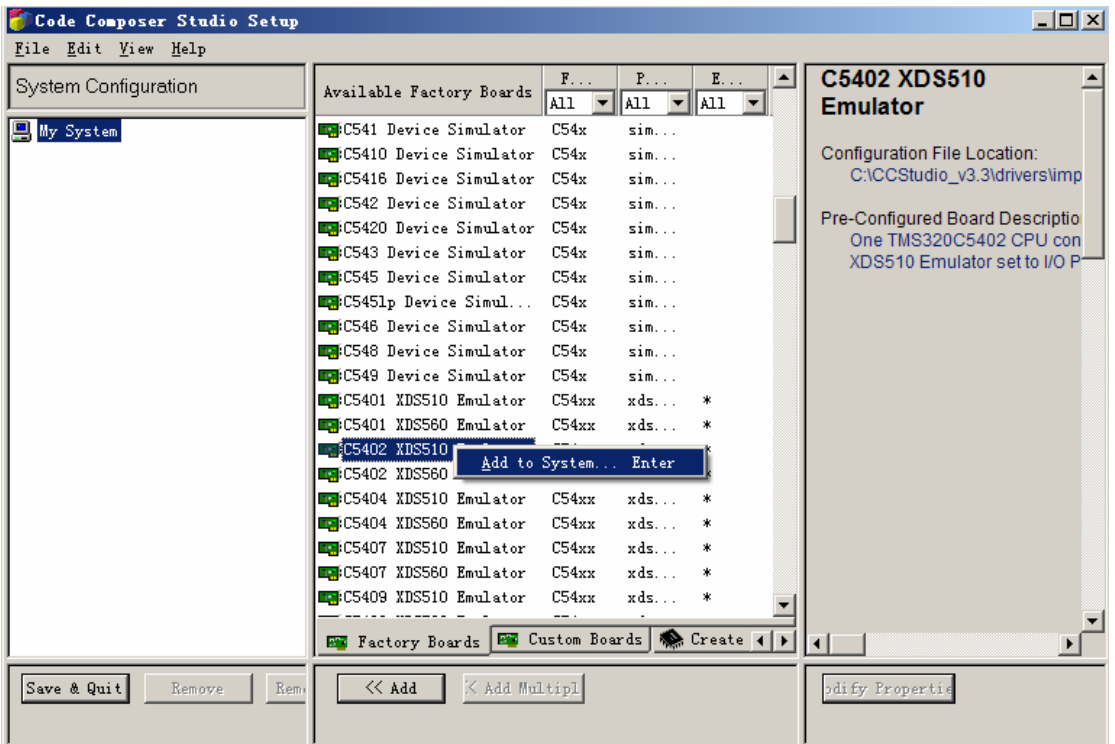

# **如果是 DM642, 选 C64xx Rev 1.1 TDS 510 Emulator,**

# **如果是 2407 芯片,选择 F2407 XDS 510 Emulator,**

# **如果是 2812 芯片,选择 F2812 XDS 510 Emulator**

或 F2812 TDS510USB Emulator。其他芯片请选择对应的开发板系列。

#### 下面仍然以 5402 为例进行介绍

添加目标板后,左边一栏出现相应开发板,还需要进一步设置。右键选择 C5402 XDS 510 Emulator 的属性栏

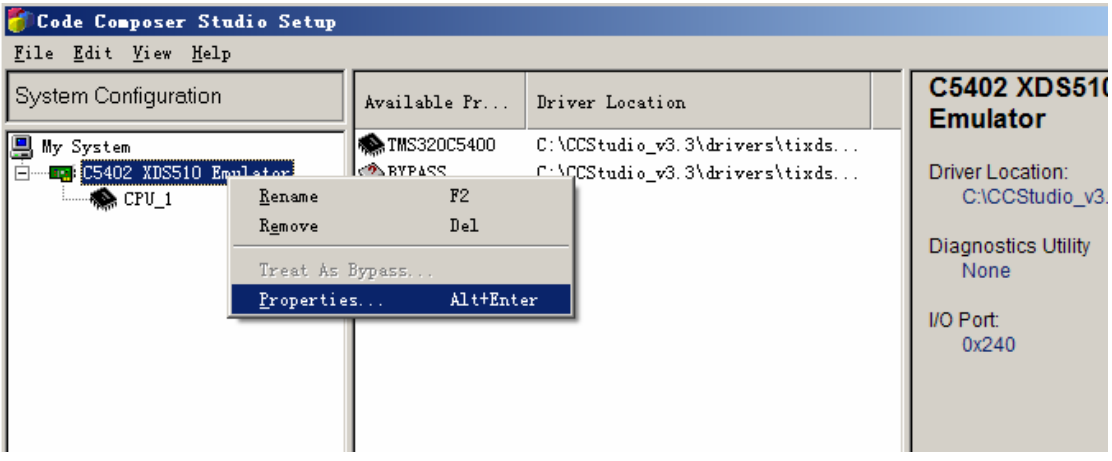

弹出如下对话框,在下拉菜单中选择第二项。

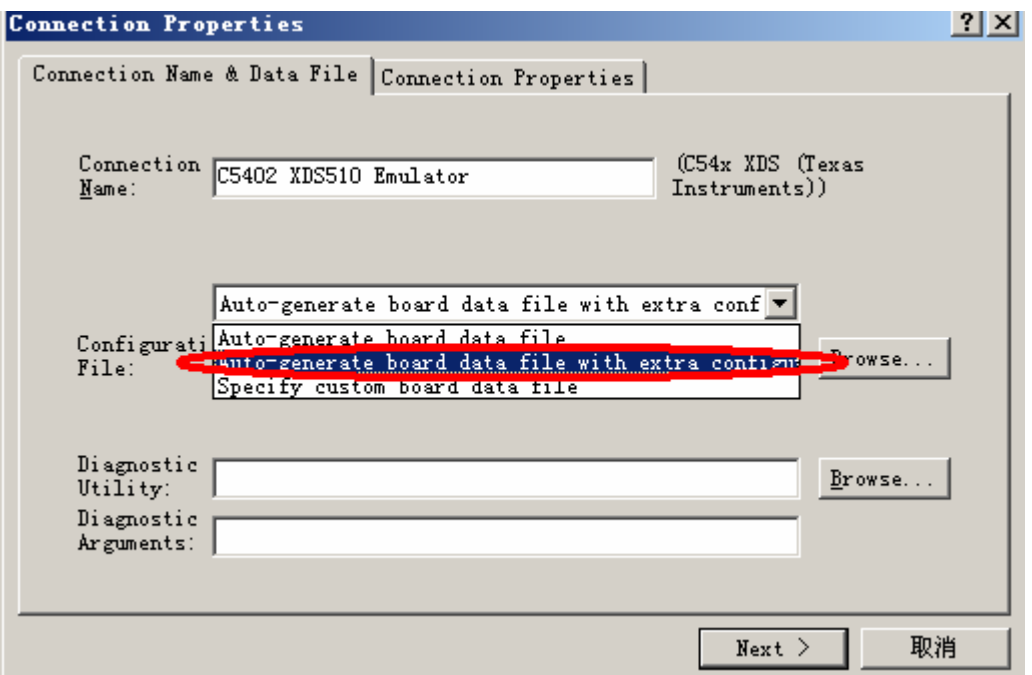

这时第一个 browse 按钮会由灰变成使能状态,点击它,弹出对话框如下, 定位文件为 CCS3.3 所在目录\cc\bin\TDS510U2.cfg,确定后如下图。

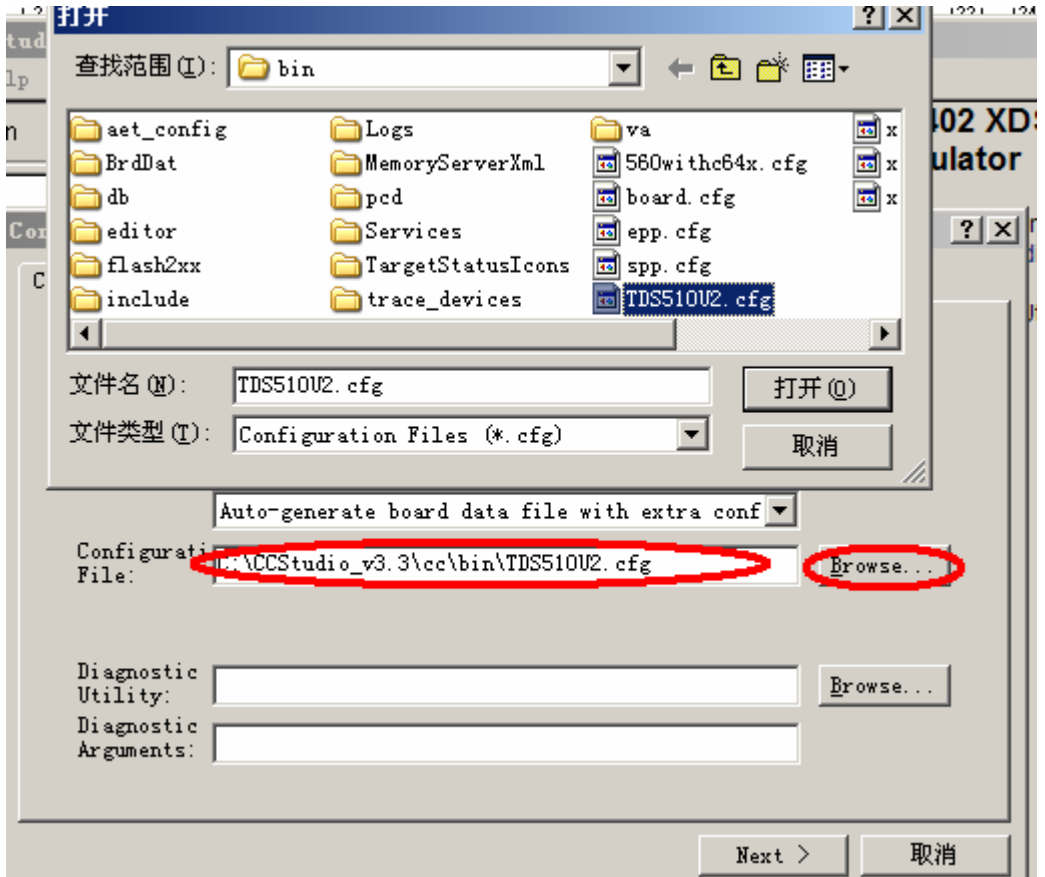

反复点击 Next,直至完成。

选择菜单 File-〉Save 保存设置。退出,会询问是否启动 ccs3.3,可以选择否。然后回到桌 面,将仿真器 JTAG 插头正确插入目标板的 JTAG 插座。给目标板上电。点击运行 CCS3.3 图标,启动 ccs3.3,如果能够顺利进入 ccs(不弹出警示框),进入如下界面,就说明 ccs 设 置正确,仿真器和 5402 开发板正常工作。

# 如果不能正确进入 ccs,请首先检查设置是否正确, 尤其是本文使用绿色突出显示的地方。

需要注意的是: 由于 ccs3.x 对于有些系列的驱动支持不好(尽管上述 XDS 的开 发板均为 TI 自带), 仿真某些芯片时, 比如 2407 和 DM642, 在进入 ccs 后会有一些小问题。 其表现是:能够不报错进入 ccs, 但左下角的状态栏显示 未连接(下图)。这时可使用菜单命令 Debug->connect 进行连接, 就可以继续仿真了。 No target connected Select Connect from the Debug menu to establish a connection

**O** UNKNOWN